## G Suite (Google Education)にログインできたら、 つぎは Classroom へのアクセスしてください。

※Classroom ではネット上で授業を行ったり、課題を受取・提出できます。

Classroom へのアクセスの仕方

## 1.G Suite にログインし右上の「Google アプリ」を開く。

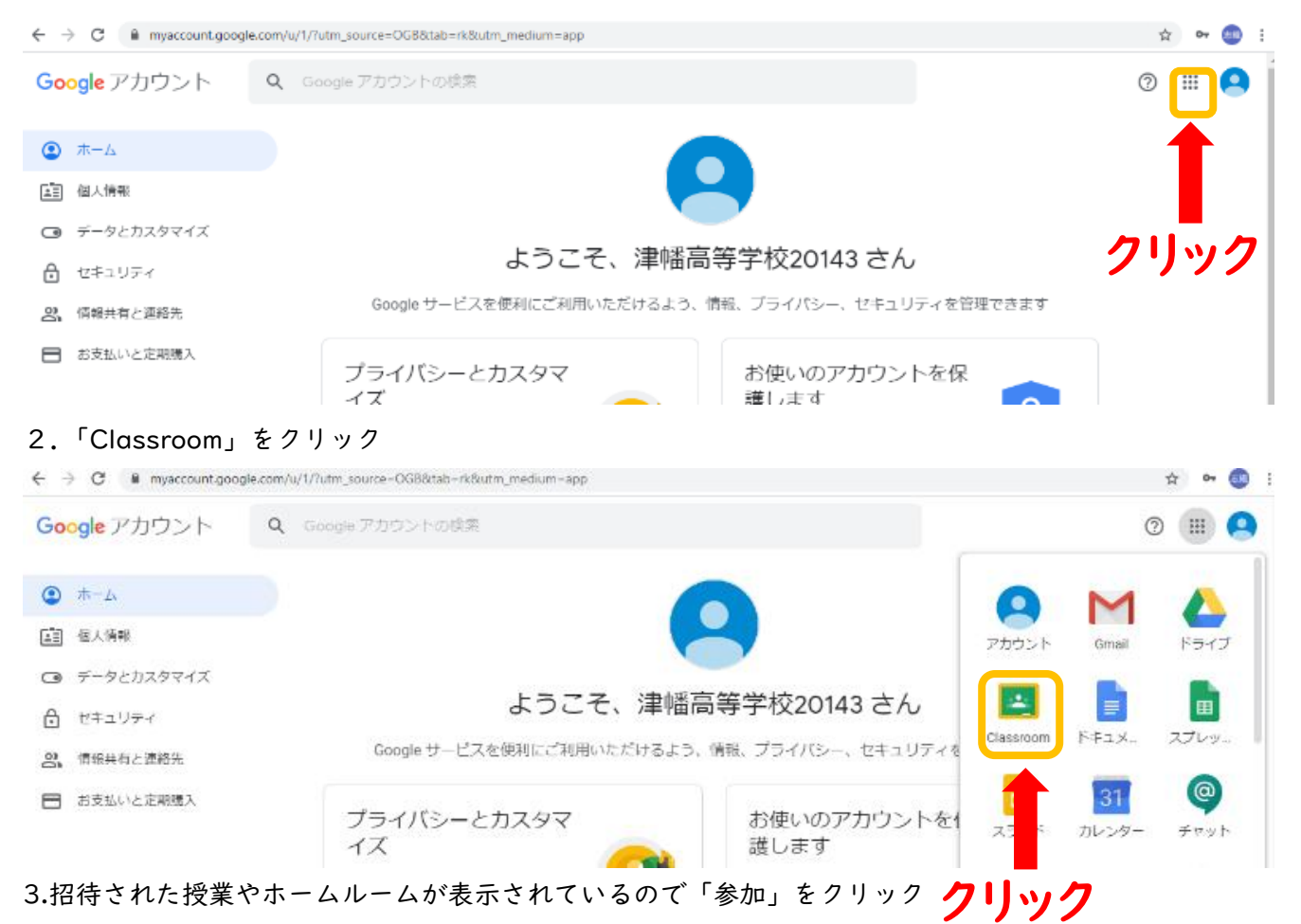

≡ Google Classroom

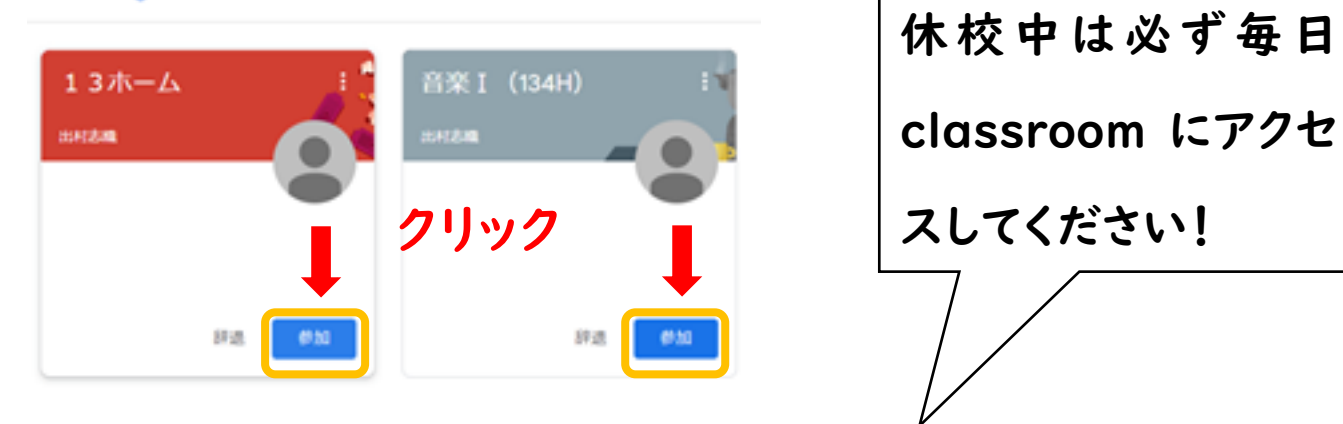

4.今後は毎日 classroom にアクセスして連絡や課題がないか確認するよ

うにしてください。